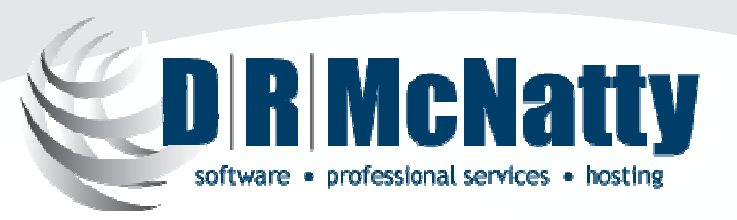

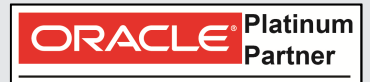

**Specialized** Primavera P6 EPPM Primavera Contract Management

PROJECT MANAGEMENT SOLUTIONS THAT SIMPLY WORK.

## Creating a Progress Analysis Graphic with Two P6 Schedules

#### Don McNatty, PSPCertified P6 Trainer/Implementation Specialist

Monthly Technical Webinar SeriesApril 2013

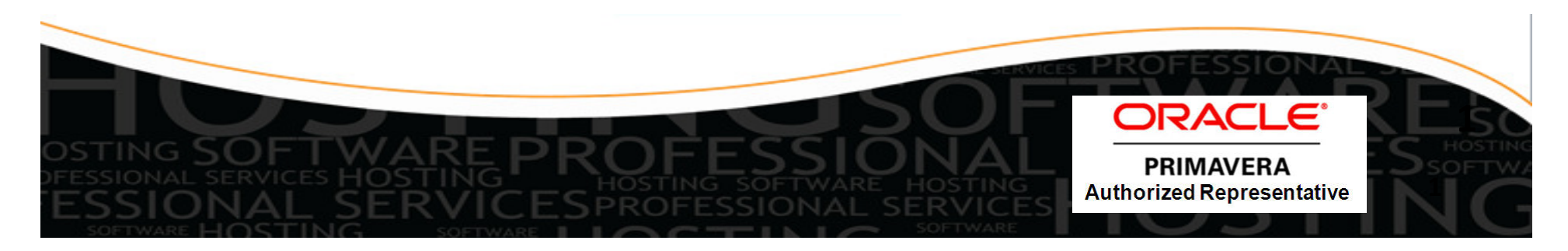

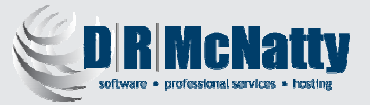

#### Thank you for joining today's technical webinar

- **Mute** all call in phones are automatically muted in order to preserve the quality of the audio for all attendees.
- Questions – during the session, questions can be submitted through the Questions Box on the right side of the screen . We will try to address your questions at the end of the presentation, time permitting.
- Follow up all registrants will receive an Excel file listing all questions and responses along with a link to the recorded webinar.

#### Twenty-five + years experience with Primavera

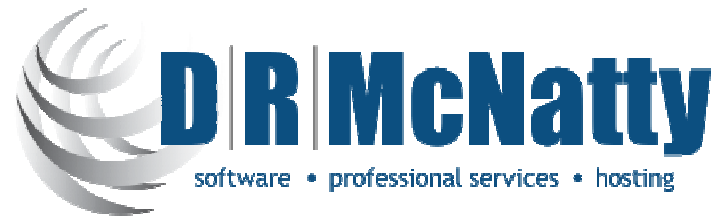

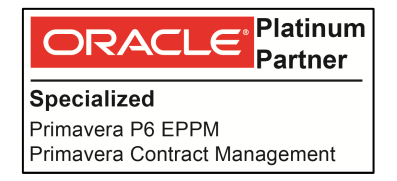

We help our clients to become self-sufficient in the management of risk through timely and cost effective implementation and support of the best available program and project management tools.

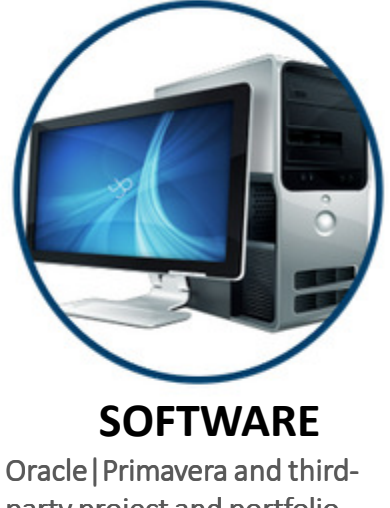

party project and portfolio management software solutions each designed to meet the challenges of specific vertical industries.

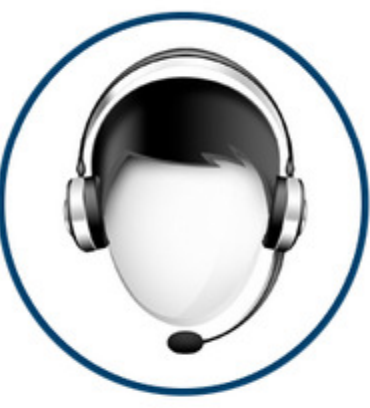

From conducting in-depth needs assessments, providing implementation assistance, to developing sophisticated IT solutions and providing trained and supported project staffing.

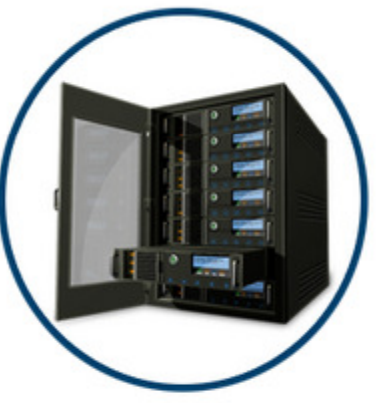

#### SOFTWARE SERVICES SECURE HOSTING

Our advanced hosting infrastructure and Certified Subject Matter Experts allows your team to focus on your core strengths while we keep your systems up-to-date and available.

Program and Project Management Systems that "simply work".

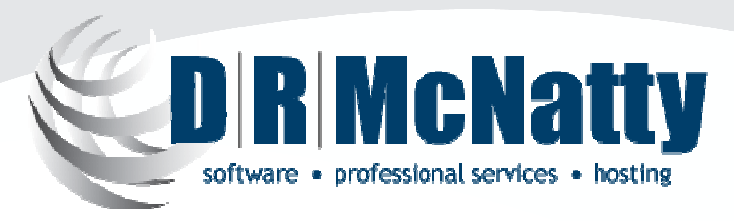

#### Monthly Technical Webinar SeriesApril 2013

- Characteristics of a Progress Analysis Graphic
- P6 Professional Layout
- P6 Codes and Filters
- Steps to Create the Graphic
- Other Tools Used
- Demonstration
- Other Options
- Summary
- Upcoming Events
- Questions

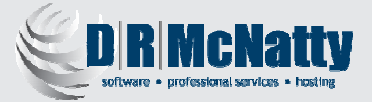

#### Schedule Review Report

5J R. NicNaty  $\mathbb{R}^n$ Associates,  $\overline{\mathbf{z}}$ 

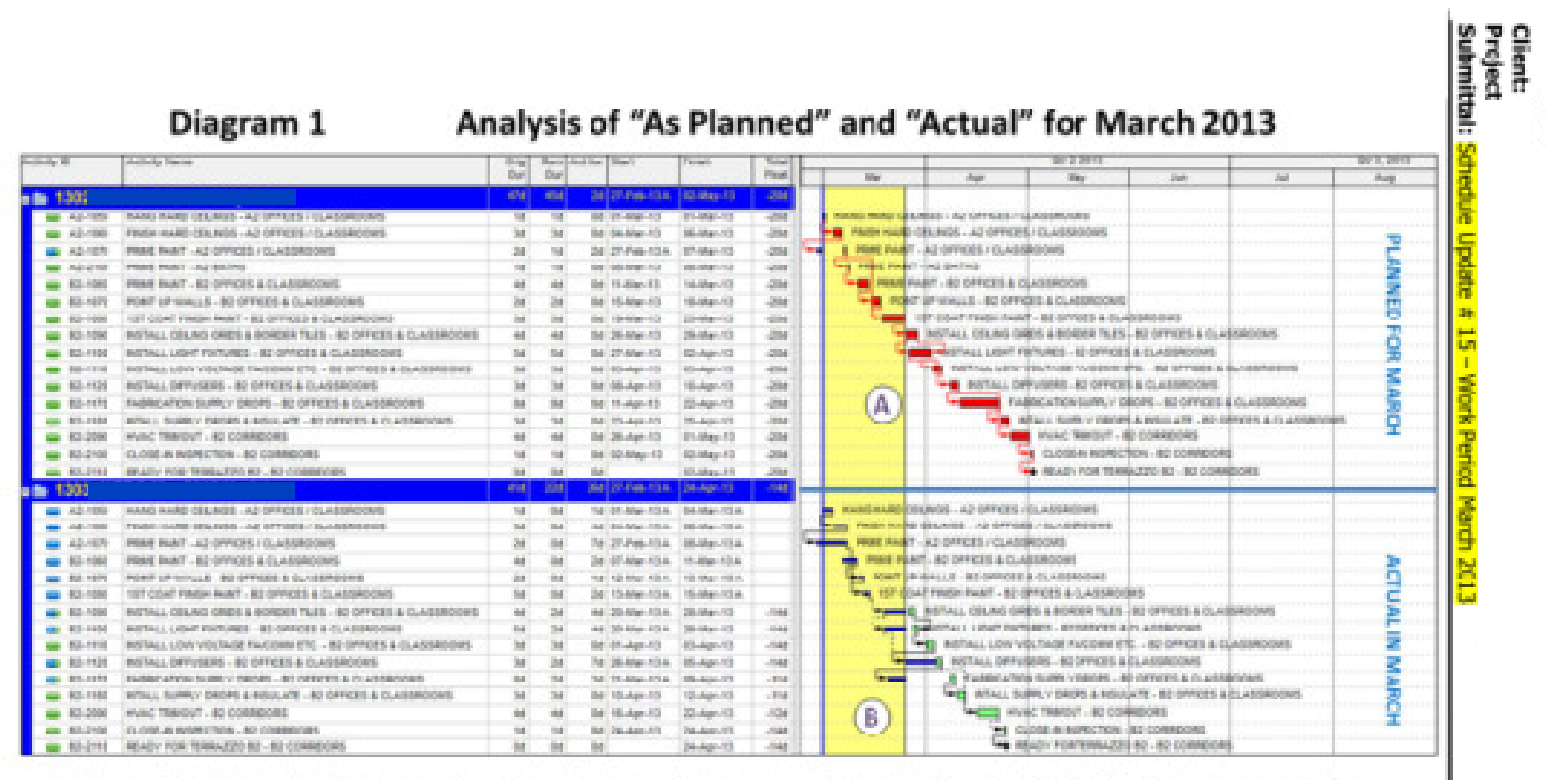

A - The Planned Critical Path for March had Negative Float of -20 Days and forecast the Milestone Activity B2-2110 to complete on May 2<sup>14</sup>.

B -- The work on the Planned Critical path progressed faster than anticipated, reducing overall path float by 6 days such that the Milestone Activity B2-2110 is now forecast to complete on April 24<sup>th</sup>.

While the Planned Critical Path for March progressed better than anticipated, there were delays in other paths that are analyzed in Diagram 2.

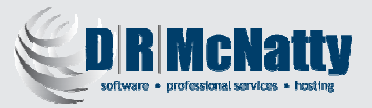

### Characteristics of a Progress Analysis Graphic

Used to communicate technical information to a nontechnical audience.

- •Includes data from at least two monthly updates
- $\bullet$ Limited Topic – don't try to communicate too much
- One page per Topic or build into complexity through •multiple Single Topic Graphics
- Communicate in clear language avoid acronyms.
- • Paste the graphic into the report but it can also be referenced as an attachment
- Use bold colors and text for emphasis
	- Some "emphasis" has to be added outside of P6
	- Use common desk top tools to finalize

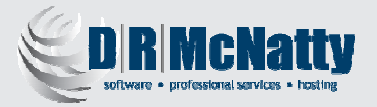

#### P6 Professional Layout

This technique uses the P6 Professional Activity Layout as the foundation of creating the graphic.

- Activity Layout Properties
	- 1) Can be shared or private<br>2) Uses Codes & Filters to o
	- Uses Codes & Filters to organize, select and sort
	- 3)Table (columns), Bar Chart and Graphic windows
	- 4) Provides access to all Activity properties
	- 5) Interactive user interface
	- 6) Can be printed<br>7) Graphic enhan
	- 7) Graphic enhancements limited to Curtains & Text
	- 8) Based on P6 data not a "freeform" environment

#### Typical P6 Professional Layout

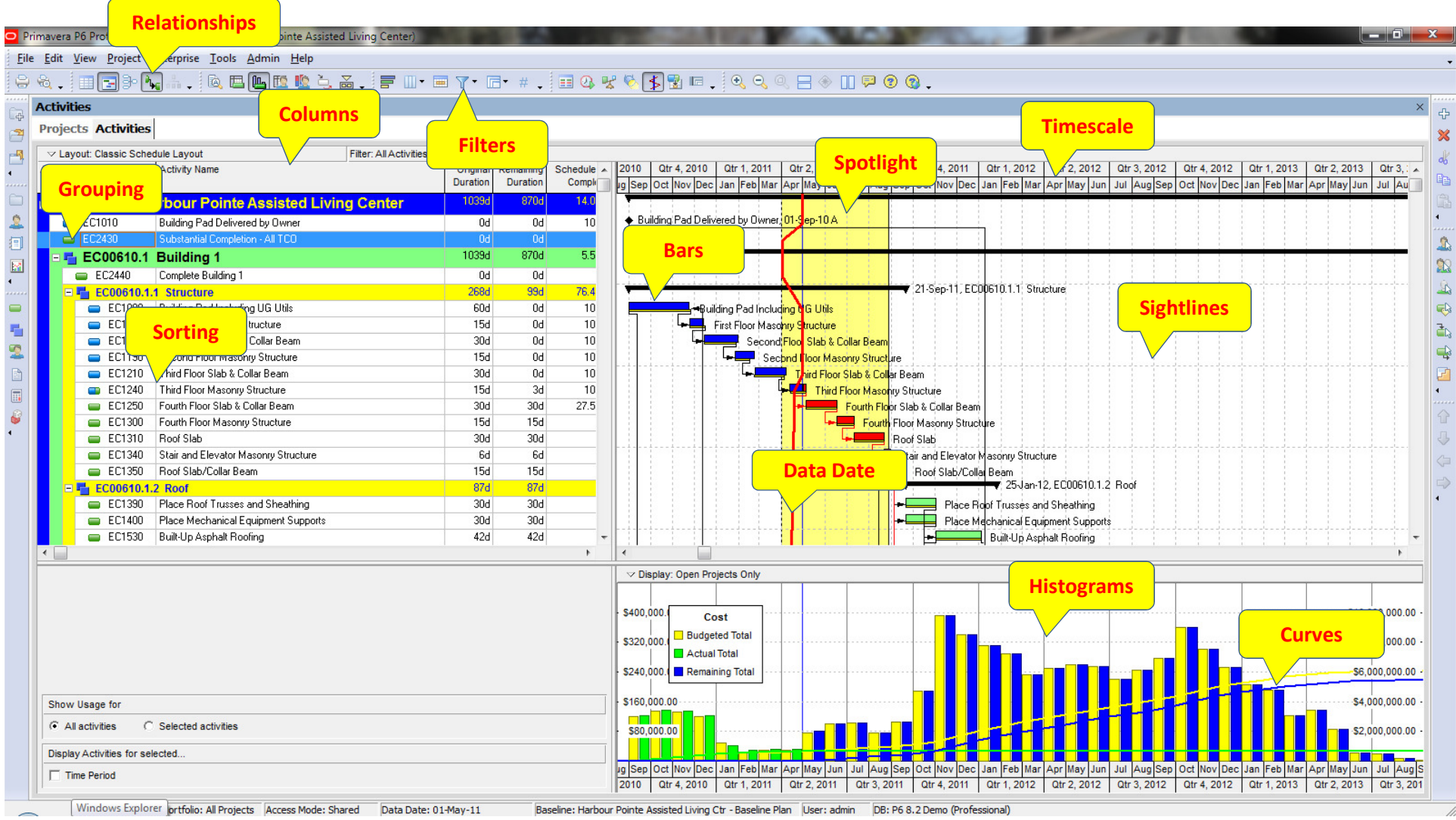

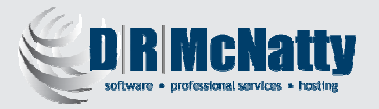

#### P6 Codes and Filters

P6 has a great deal of built in functionality to group, sort, filter, organize activities.

- Problems
	- 1) What was "Critical" in one month may be not be the following month.
	- 2) "Critical path" often includes redundant or concurrent activities that cause confusion.
	- 3) Sorting by a Code might be cumbersome to change.
	- 4) We may need to mix critical and non-critical activities in the same Layout.
- Solution
	- 1) Use "custom" (User Defined) fields to select, sort, group and annotate.

#### Customized P6 Professional Layout

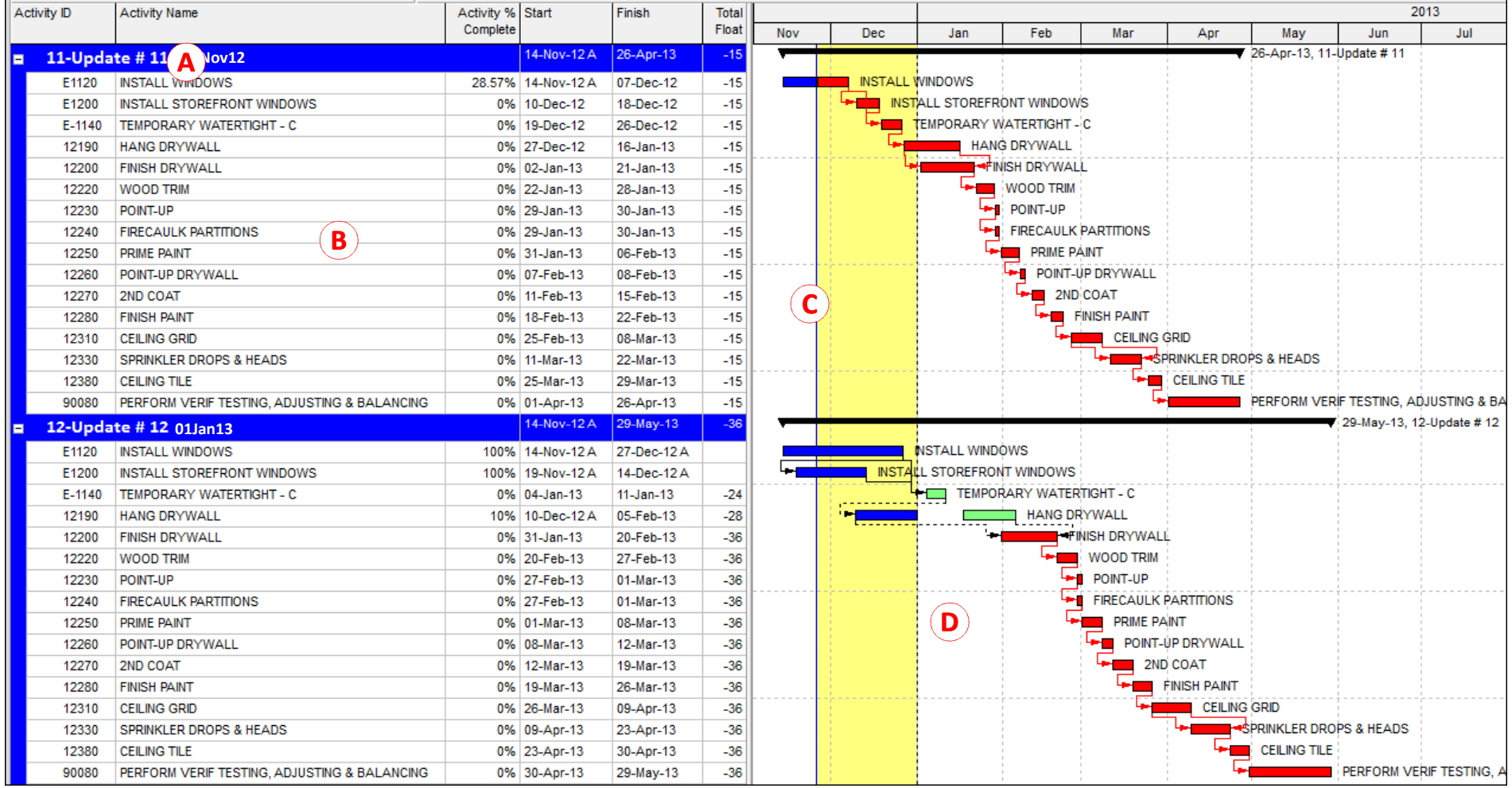

AA SHORTENED "PROJECT NAME" IS USED FOR GROUPING SO THE NAME DOES NOT GET CUT OFF

BTHE FILTER SELECTS ONLY SPECIFIC "CRITICAL" ACTIVITIES TO SHOW A CONTINUOUS PATH FOR A LIMITED TIME PERIOD

THE "SPOTLIGHT" DOES NOT HIGHLIGHT THE ACTIVITIES

C

DTHE BOTTOM PROJECT ACTIVITIES NEED TO BE SORTED EXACTLY IN THE SAME ORDER AS THE TOP PROJECT. 10

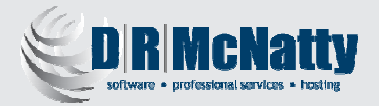

#### Steps to Create the Graphic

 Start with a new or saved P6 Pro Layout. Add columns for UDF's, select activities to be included. Capture and Annotate.

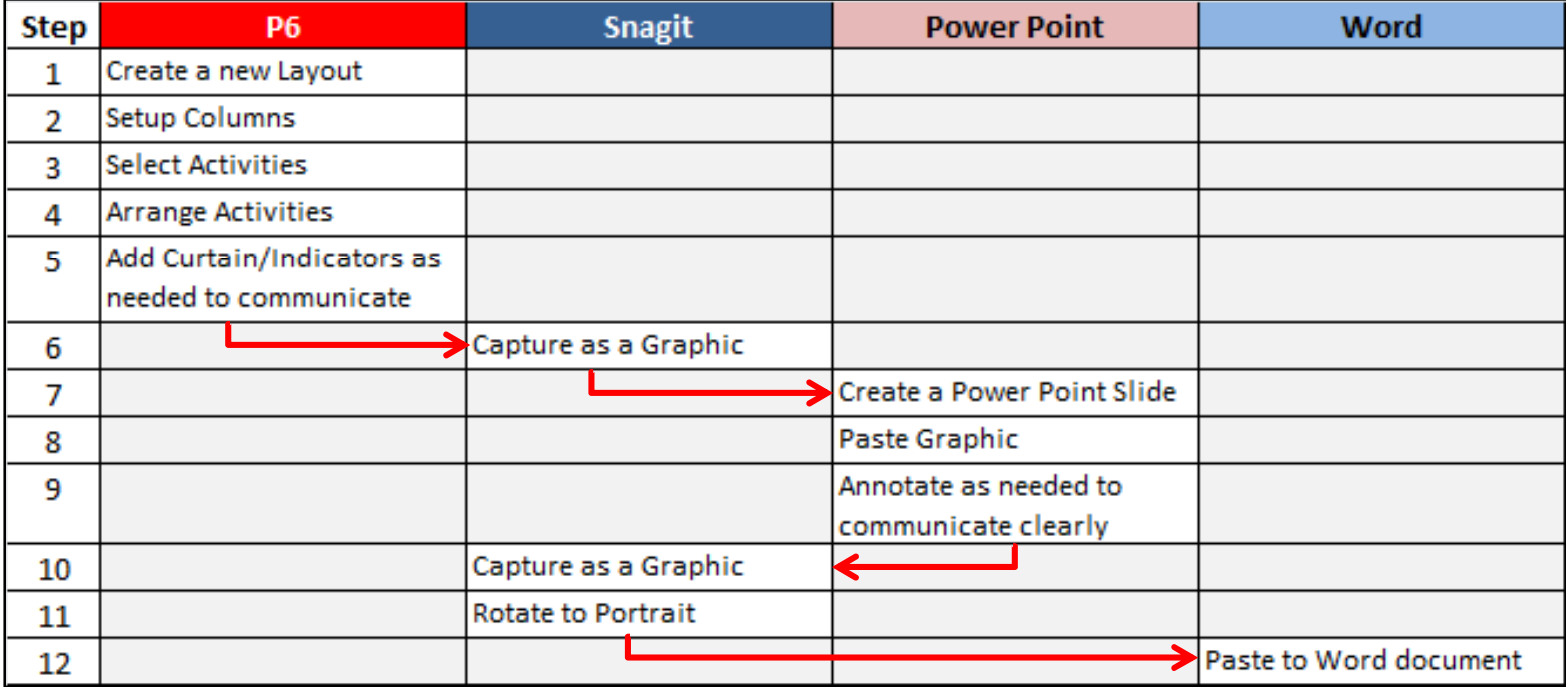

#### Annotated Custom Layout saved as Graphic

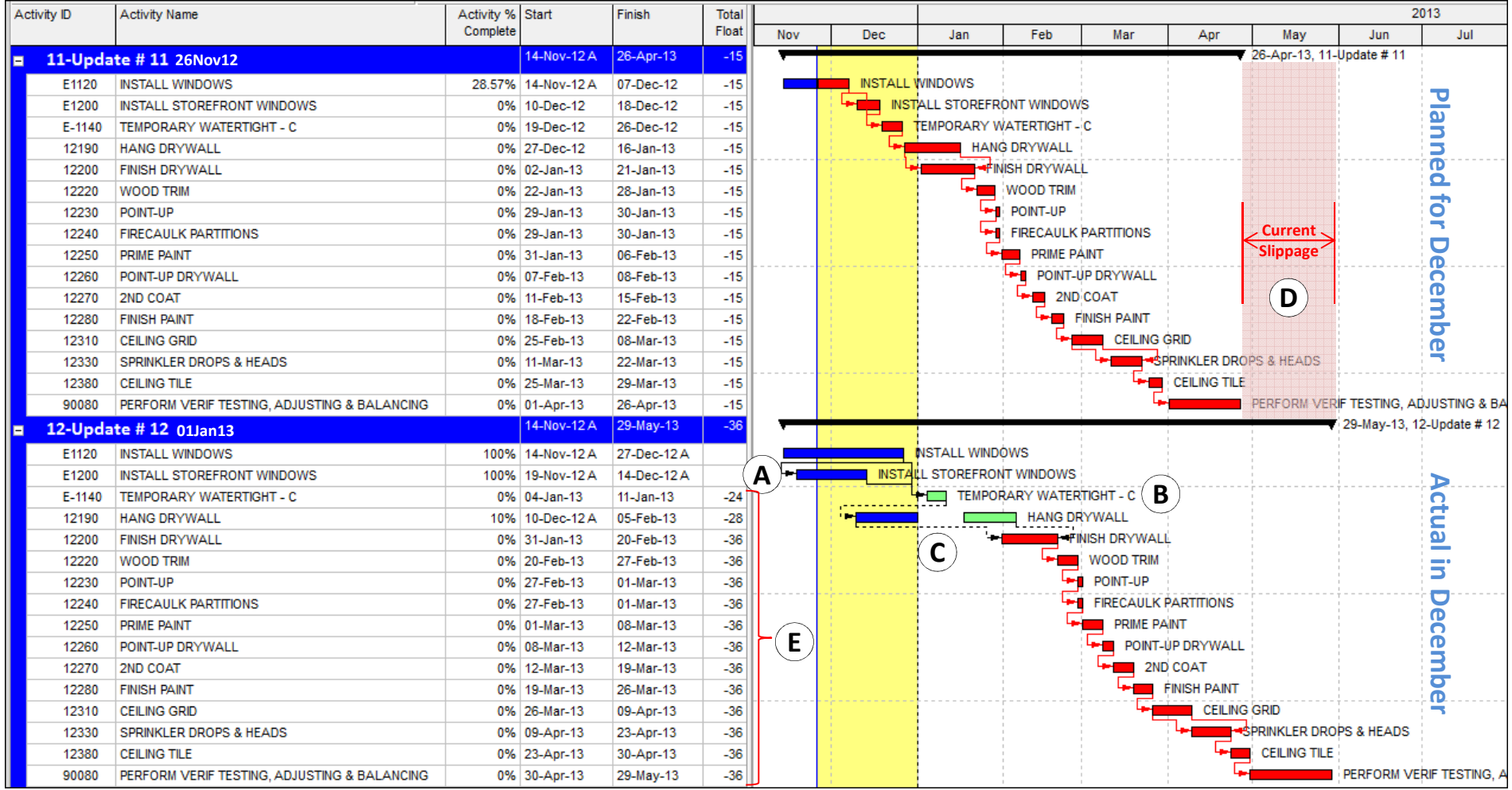

A – Activity E1200 actually started the previous period but was not updated.

B – Activity E-1140 was skipped although the Successor Activity 12190 was not supposed to start until E-1140 was complete.

C – Activity 12190 started out of sequence and the remaining work is being help back (in the schedule) by Activity E-1140.

D – Increased durations and interruptions in progress have caused an additional one month slippage in the project schedule.

E – Total Float on the "Critical path" has increased from -15 to -36 work days, an indication of no progress during the period!  $\,$  12  $\,$ 

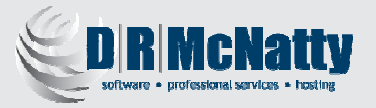

#### Other Tools Used

 Including the P6 Layout in your report requires you to capture the Layout in a graphic format.

- Snagit
	- $\bigcirc$ Captures screen images into a graphic format
	- $\bigcap$ Let's you rotate to portrait for easy pasting into Word
- Microsoft Power Point
	- oAdd annotations and comments to the P6 Layout
- Microsoft Word
	- $\circ$  Used to create the final report (Deliverable)  $\bigcirc$

Other tools such as Office Visio, Adobe Illustrator and Captivate, SnapDraw and many others can work just as well.

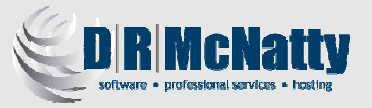

#### Demonstration

 Switch to P6 Pro and review the steps to set up the P6 environment, create and finalize the graphic.

- 1. Configure P6 Pro.
- 2. Open the "target" or original schedule.
- 3. Configure the Layout.
- 4. Select and arrange the activities to be analyzed.
- 5. Open the  $2^{nd}$  (Update) project and repeat Step 4.
- 6. Snapshot the Layout into Snagit.
- 7. Copy/Paste into PowerPoint, add annotations.
- 8. Snapshot the completed slide into Snagit.
- 9. Rotate to portrait.
- 10. Paste into Word file.

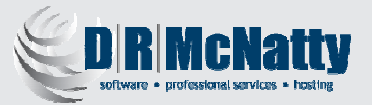

#### Other Options

P6 8.3 has other built-in tools.

- • P6 EPPM (web) Activities Screen.
	- $\Omega$  EPPM only supports XML imports and requires imported schedules to be recalculated – not an option on a Review.
	- $\Omega$  You could import XER's to EPPM database and not have to recalculate but you don't have as fine of control over sizing.
- • P6 8.3 Visualizer.
	- o 8.3 replaces the Time-Scaled-Logic graphic tool with Visualizer which supports Time-Scaled-Logic diagrams and Gantt Charts.
	- o However, Visualizer has limited column and filter selection and does not use P6's Layouts or Filters.

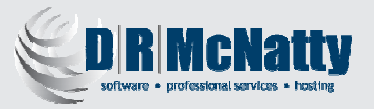

#### Summary

 This webinar has described a technique that would not be taught in any standard product classes and also reflects the authors perspective on using these tools to communicate more clearly to non-technical audiences.

- P6 User Defined Fields
- •Manual, direct control of filtering, sorting and grouping
- • Using the best available tools in a simple and straightforward way.
- $\bullet$  Using a graphic presentation to help the message bemore easily understood.

We hope that you have found this webinar useful.

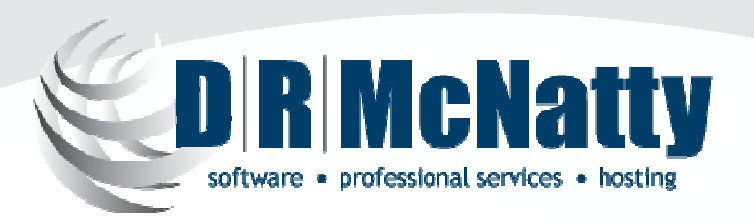

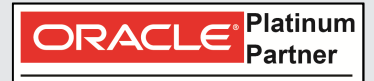

Specialized Primavera P6 EPPM Primavera Contract Management

## UPCOMING EVENTS

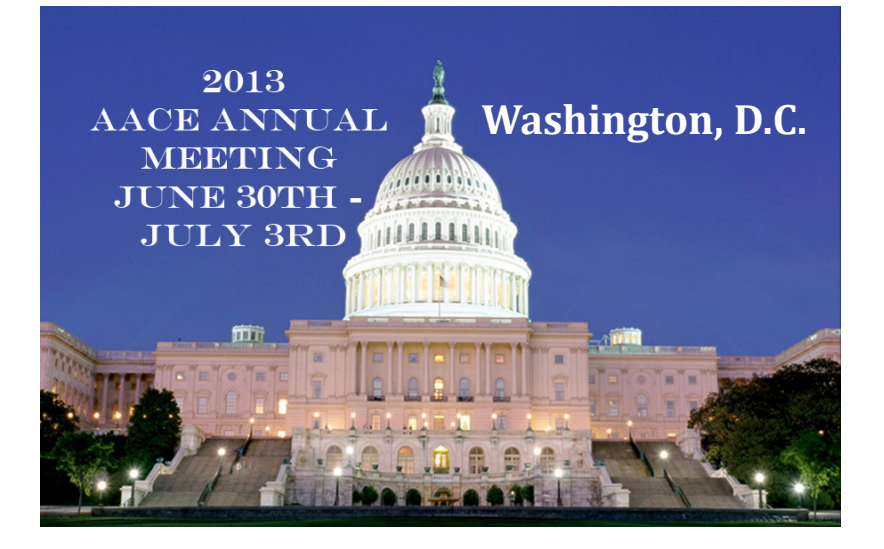

#### www.aacei.org

See us at Booth 302/304

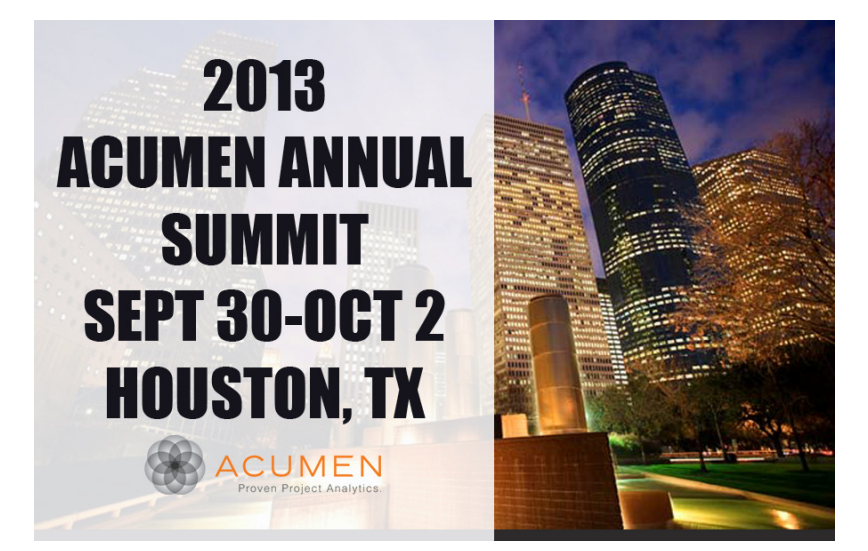

www.projectacumen.com/events/acumen-annual-summit/

www.drmcnatty.com

# QUESTIONS?

Don McNatty Principal Consultant don@drmcnatty.com T. (877) 367-7990 x4053Web www.drmcnatty.com

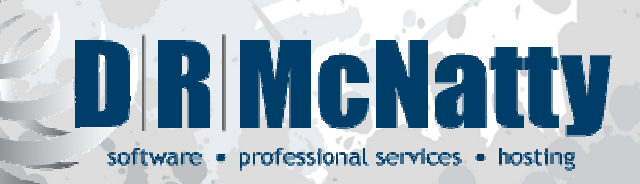

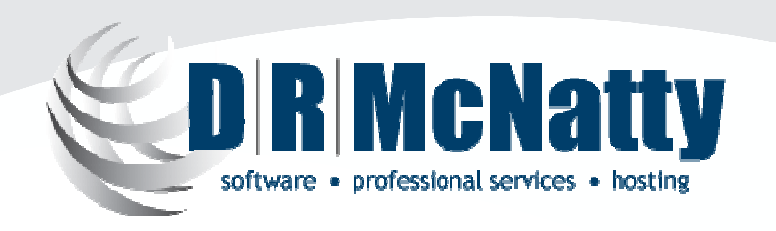

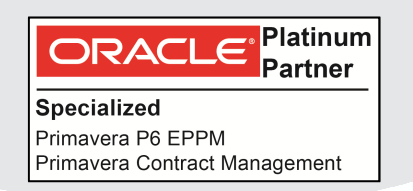

Get updates on the latest news, events and upcoming webinars. Sign up for our newsletter on our website www.drmcnatty.com

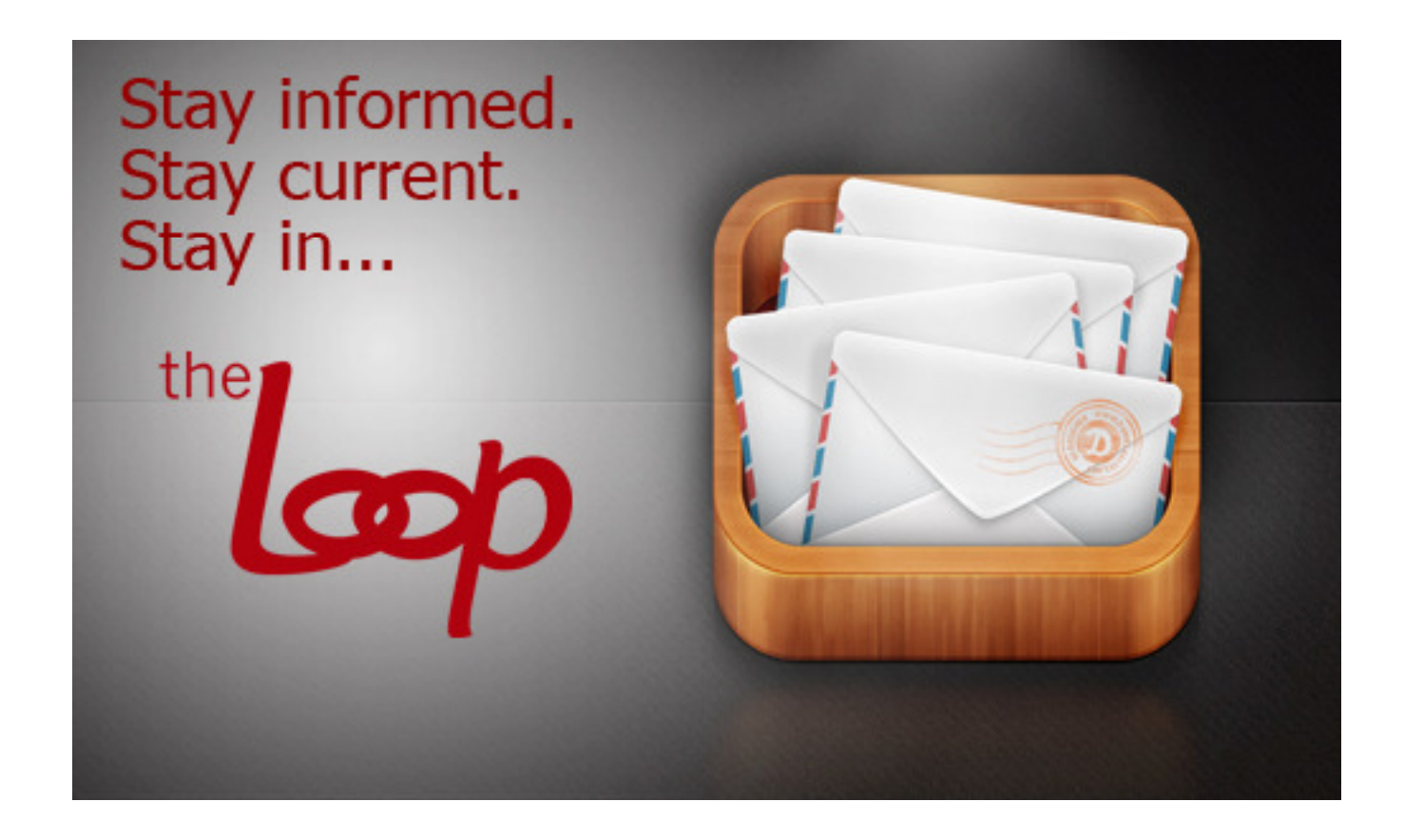